## **視聴者マニュアル 第80回中国・四国形成外科学会学術集会**

# はじめに

Zoomの使用にあたり、以下の注意点をあらかじめご確認ください。

- インターネットにつながる通信環境がよい場所でご参加ください。
- 極**⼒**静かな場所で雑音が**⼊**らないようお願いいたします。
- ・質疑応答をご希望の場合、お持ちのPCにスピーカー、マイクが付属されて いるかご確認ください。
- 可能な限り、マイク付きイヤホンやヘッドセットマイクをご使用ください。
- PCの負担軽減のため、ご自身のPC上で不要なアプリケーションは全て 閉じてください。
- ・利用の前には必ず最新版を確認し、アップデートしておいてください。

# Zoom 入室までの流れ

#### 1)My Pege内の日程表から聴講したいセッションを選択する。

次のセッションを視聴するには、Zoomを退出し、 My Pege内の日程表から次のセッションを新たに選択してください。

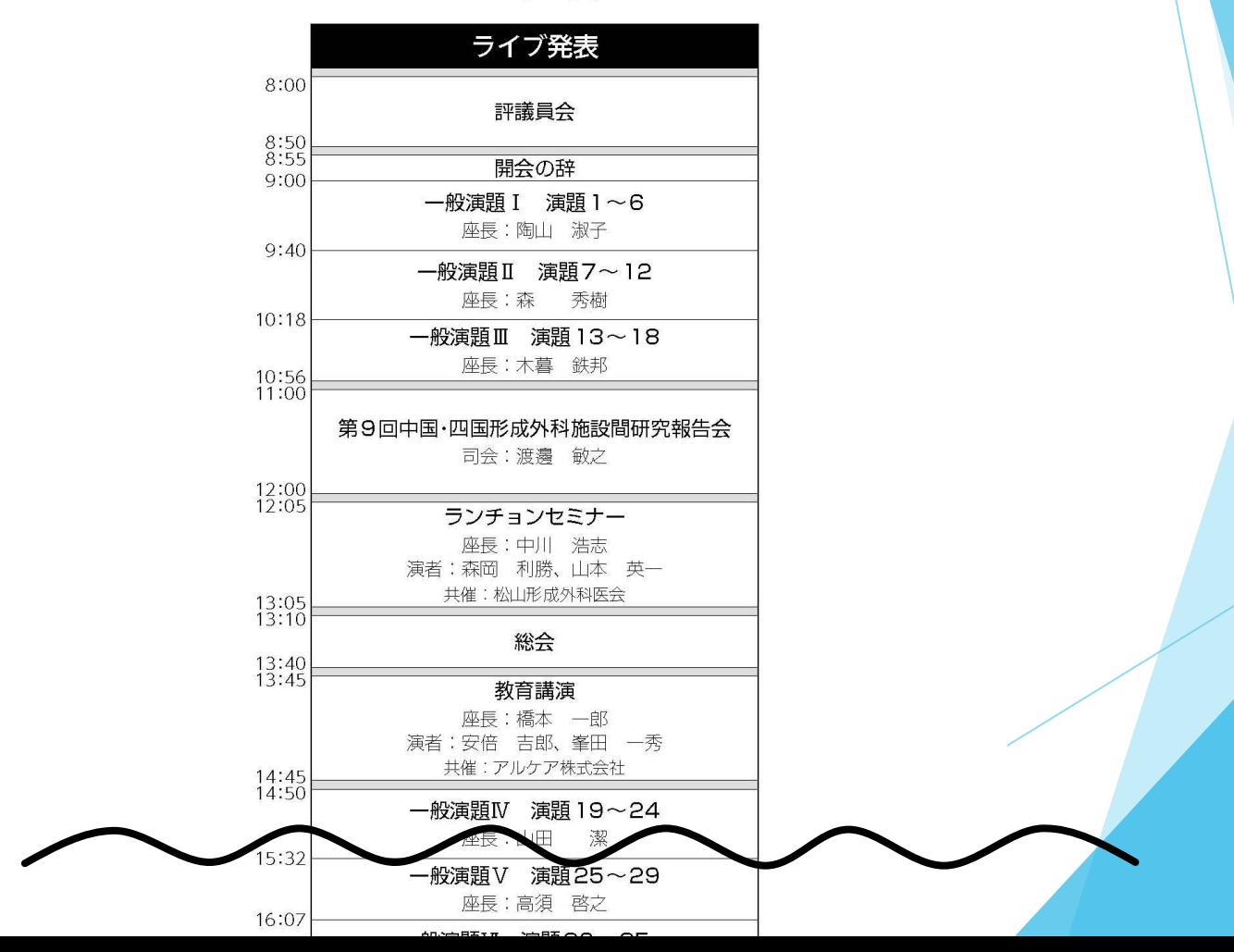

日程表

接続が初めての方は、「Zoomアプリケーション」のダウンロードと インストールが始まります。 事前に接続チェックを行ったり、「Zoomアプリケーション」をダウンロード したことがある方は「Zoomを開きますか?」というウィンドウが出るので 「Zoomを開く」を選択してください。

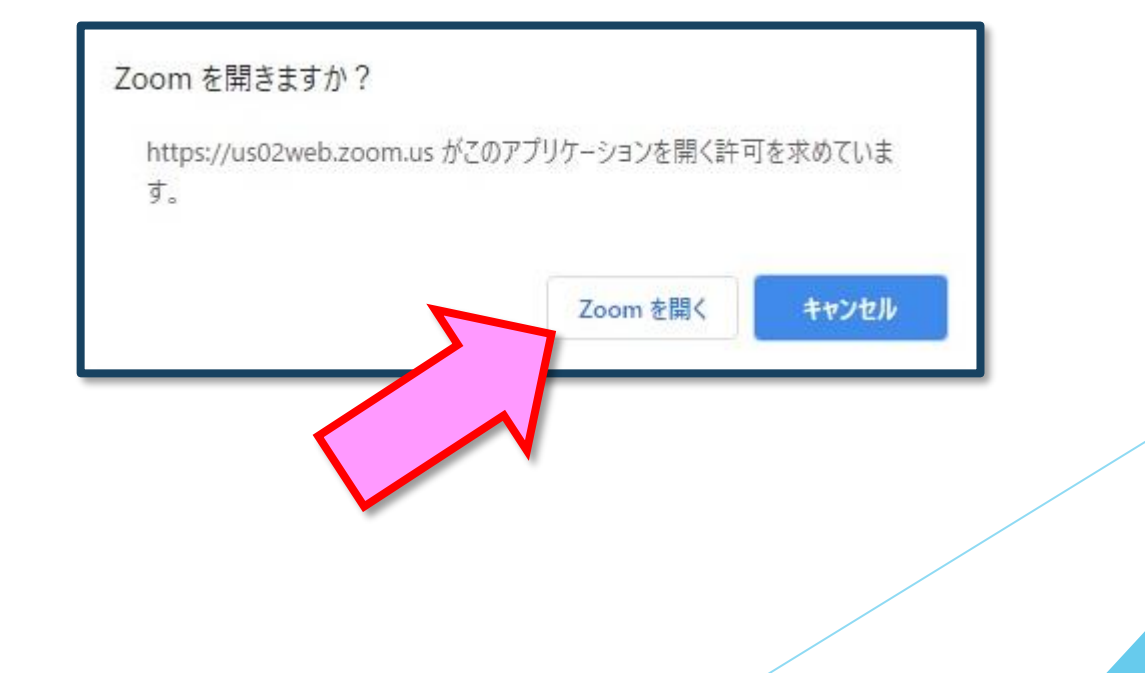

2)「電子メールアドレスと名前を入力してください」と いうウィンドウが開くので、指示に従い入力してください。 メール: 事前参加登録と同じアドレスを入力してください。 名 前:聴講する際は、「氏名\_所属」をご入力ください。 例: [●●太郎\_▲▲大学] 【注意】以前にZoomを使用したことがある方は、 前に設定された名前が残っていることがあります。 必ず本セッションの仕様に変更をお願いします。  $\Box$  Zoom  $\times$ 電子メールアドレスと名前を入 カしてください aaaa@bbbb.co.ip ●●太郎\_▲▲大学名前の入力が完了したら「Webセミナーに参加」を ✔ 将来のミーティングのためにこの名前を記憶する 選択してください。 Web セミナーに参加 キャンセル

#### 3)セミナー開始前

■セミナ一開始5分前以前…接続(入室)できません。

■セミナー開始5分前~ …入室可能です。

開始5分前になっても入室ができない場合は、

日程表の上段にある「ページの更新」を押下してください。

視聴者は、マイクの使用ができません。 4)参加者は「視聴者」として接続します

【注意】 ウェビナーでは、画面上に視 聴者のウィンドウは表示されません。 表示されるのは、管理者である「事務 局」および、パネリスト権限が付与さ れた「座長」「講演者」のみです。

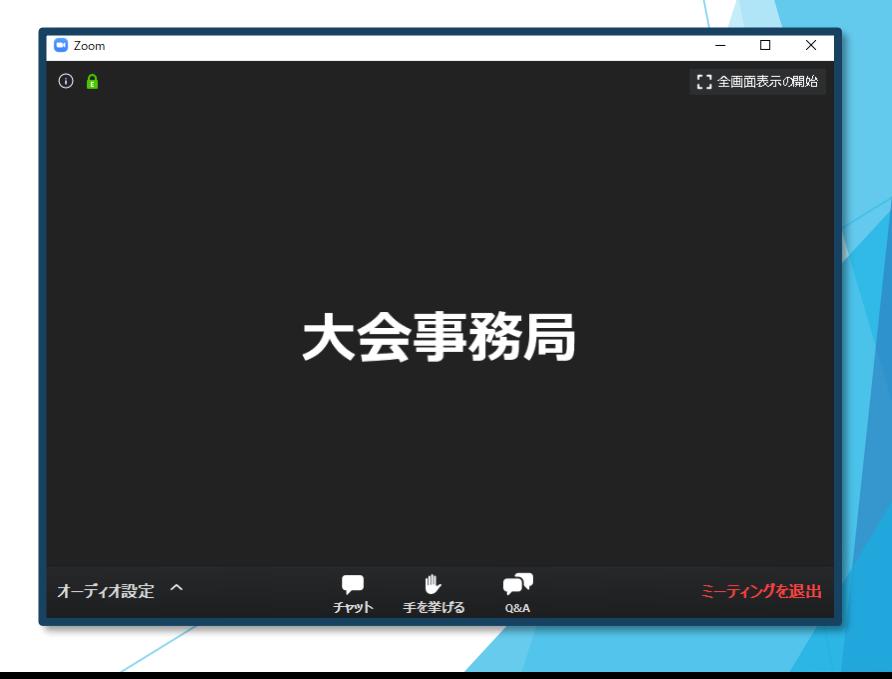

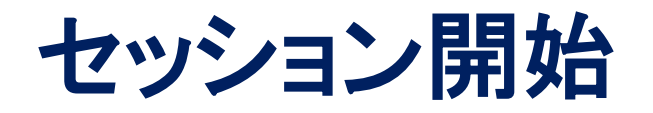

### 5)質疑応答 (「Q&A(チャット)」)

・質問がある場合は、「Q&A」を押してチャットでの質問をしてください。

※すべての質問を読み上げることが出来ない恐れがございます。 予めご了承ください。

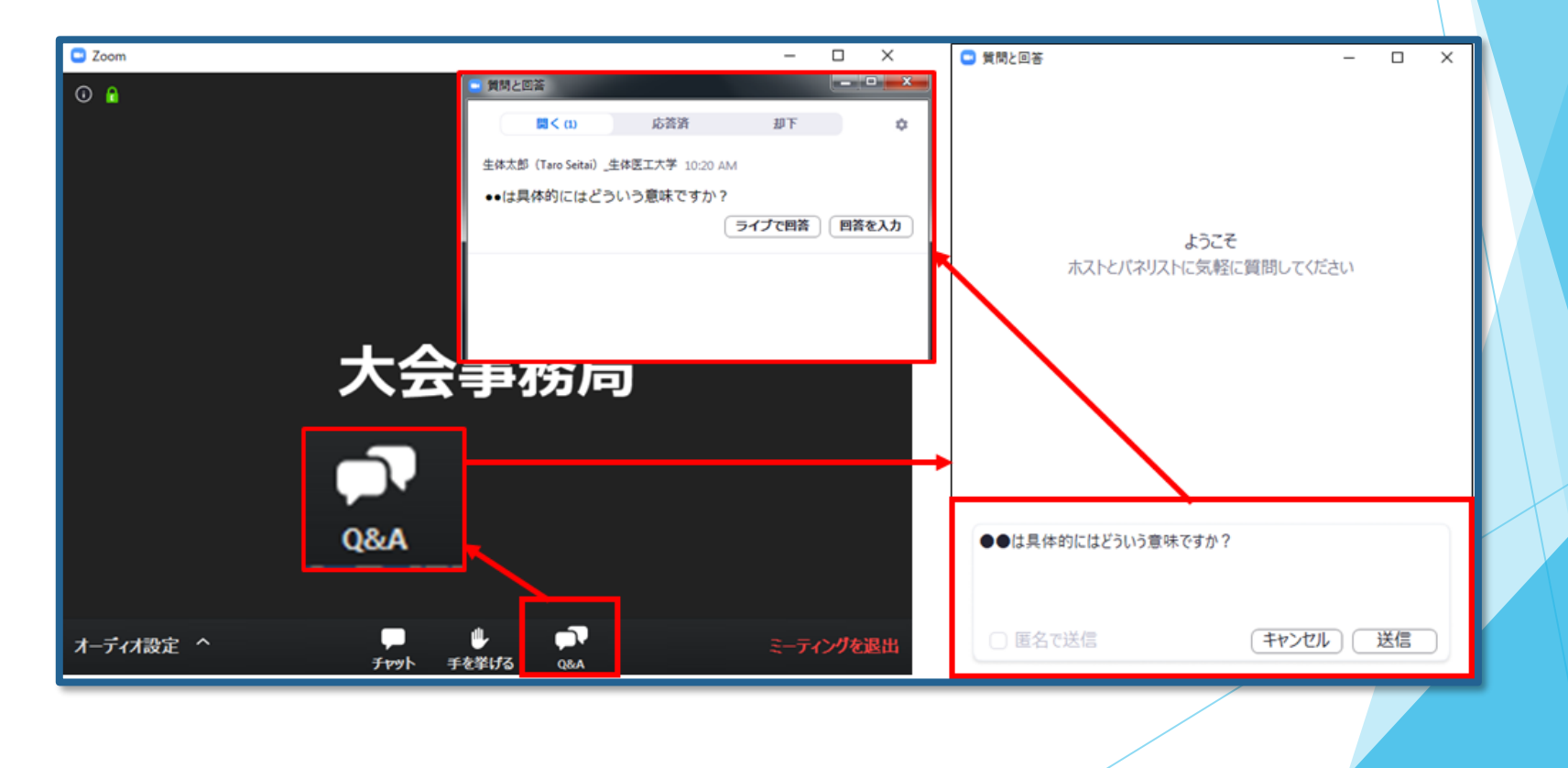

## 6)途中退出

セッション中に退出したい場合は、メニュー右下の「ミーティングを 退出」ボタンで退出できます。

### 7)講演終了

すべての進行が終了したら、メニュー右下の「ミーティングを退出」から 速やかに退出してください。

※次のセッションに参加する場合は、あらためて My Pege内の日程表から、視聴されるセッションを押下してご参加ください。

## **お問い合わせ**

【運営事務局】 株式会社メッド 〒701-0114 岡山県倉敷市松島1075-3 E-mail: jsprs-cs80@med-gakkai.org

〈通常の問い合わせ先〉(平日9:00~18:00) TEL:086-463-5344